# **Boletim Técnico**

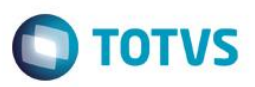

### **Integração NCM – Infoconsult**

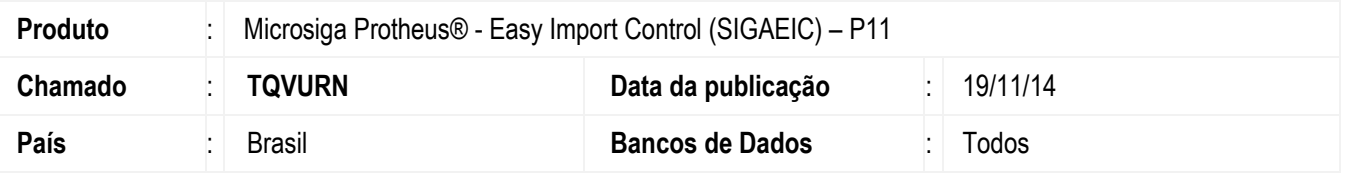

O aplicativo Convertec é uma solução da InfoConsult que permite a atualização da NCM com informações da Substituição Tributária.

A integração deste arquivo no Easy Import Control (SIGAEIC) permite a atualização as seguintes informações em NCMs já cadastradas no sistema:

Alíquotas do II, IPI, PIS/PASEP e COFINS.

### APLICATIVO COVERTEC

A Infoconsult utiliza o sistema Convertec para exportar as informações da TEC (NCMs, Alíquotas, Naladi). O sistema gera um arquivo texto o TEC.txt, que será utilizado pelo Easy Import Control (SIGAEIC) para integrar e atualizar a base de dados das NCMs

### **Importante**

O arquivo gerado pelo Convertec deverá permanecer com o seu nome original TEC.txt, qualquer alteração em seu nome faz com que o módulo Importação não reconheça o arquivo e impeça a integração.

### **Exemplo de como exportar um arquivo do Convertec:**

- 1. Acesse o aplicativo Convertec.
- 2. Na pasta TEC, selecione Opções Marcadas e preencha as informações que deseja importar e clique em Carregar. **Importante:** O Easy Import Control somente integra as informações de II, IPI, PIS e COFINS. As demais informações não serão consideradas.
- 3. O sistema gerará o arquivo TEC.txt com os dados das NCMs solicitadas.

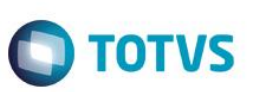

### **Atenção**

**O procedimento a seguir deve ser realizado por um profissional qualificado como Administrador de Banco de Dados (DBA) ou equivalente!** 

**A ativação indevida da Integridade Referencial pode alterar drasticamente o relacionamento entre tabelas no banco de dados. Portanto, antes de utilizá-la, observe atentamente os procedimentos a seguir:**

- i. No **Configurador (SIGACFG)**, veja **se a empresa utiliza** Integridade Referencial, selecionando a opção **Integridade/Verificação (APCFG60A)**.
- ii. Se **não há** Integridade Referencial **ativa**, são relacionadas em uma nova janela todas as empresas e filiais cadastradas para o sistema e nenhuma delas estará selecionada. Neste caso, **E SOMENTE NESTE, não é necessário** qualquer outro procedimento de **ativação ou desativação** de integridade, basta finalizar a verificação e aplicar normalmente o compatibilizador, conforme instruções.
- iii. **Se há** Integridade Referencial **ativa** em **todas as empresas e filiais**, é exibida uma mensagem na janela **Verificação de relacionamento entre tabelas**. Confirme a mensagem para que a verificação seja concluída, **ou**;
- iv. **Se há** Integridade Referencial **ativa** em **uma ou mais empresas**, que não na sua totalidade, são relacionadas em uma nova janela todas as empresas e filiais cadastradas para o sistema e, somente, a(s) que possui(em) integridade está(arão) selecionada(s). Anote qual(is) empresa(s) e/ou filial(is) possui(em) a integridade ativada e reserve esta anotação para posterior consulta na reativação (ou ainda, contate nosso Help Desk Framework para informações quanto a um arquivo que contém essa informação).
- v. Nestes casos descritos nos itens **"iii"** ou **"iv", E SOMENTE NESTES CASOS**, é necessário **desativar** tal integridade, selecionando a opção **Integridade/ Desativar (APCFG60D)**.
- vi. Quando desativada a Integridade Referencial, execute o compatibilizador, conforme instruções.
- vii. Aplicado o compatibilizador, a Integridade Referencial deve ser reativada, **SE E SOMENTE SE tiver sido desativada**, através da opção **Integridade/Ativar (APCFG60)**. Para isso, tenha em mãos as informações da(s) empresa(s) e/ou filial(is) que possuía(m) ativação da integridade, selecione-a(s) novamente e confirme a ativação.

### **Contate o Help Desk Framework EM CASO DE DÚVIDAS!**

## **Procedimento para Utilização**

### **Sequência 01 – Configuração:**

Para que realizar a integração do arquivo gerado pelo aplicado Convertec para o Easy Import Control (SIGAEIC), é necessário realizar as seguintes configurações no sistema.

Configuração da tabela CE:

- 1. No Configurador (SIGACFG), acesse Ambiente\ Cadastros\ Tabelas.
- 2. Clique em Pesquisar e pesquise a tabela CE.
- 3. Serão apresentados todos os cadastros da tabela CE.

Este documento é de propriedade da TOTVS. Todos os direitos reservados.

 $\odot$ 

# **Boletim Técnico**

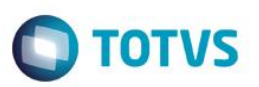

- 4. Clique em Editar.
- 5. Será apresentada a tela Tabela dos Paths das máquinas, clique em Itens e selecione a chave A1INFO e na coluna Descrição preencha o caminho que será gravado o arquivo gerado pelo aplicativo com as atualizações.

**Observação:** Conforme apresentado no exemplo, é obrigatório informar a \ no final do caminho onde ficará o arquivo texto, a falta desse caractere impedirá a integração do arquivo.

6. Em seguida, clique em OK para gravar a alteração.

#### **Sequência 02 – Integração NCM:**

Depois da geração do arquivo texto, é necessário salvá-lo no diretório pré-configurado para que o módulo Importação realize a leitura dos dados e atualize o cadastro de NCM.

- 1. No Easy Import Control (SIGAEIC), acesse Atualizações\Tabelas\Integração NCM (EASYTEC).
- 2. Em Programa usado para recuperação, selecione a opção TEC da Infoconsult.
- 3. Logo depois, em Dados Importação, informe a máquina utilizada e a NCM desejada.

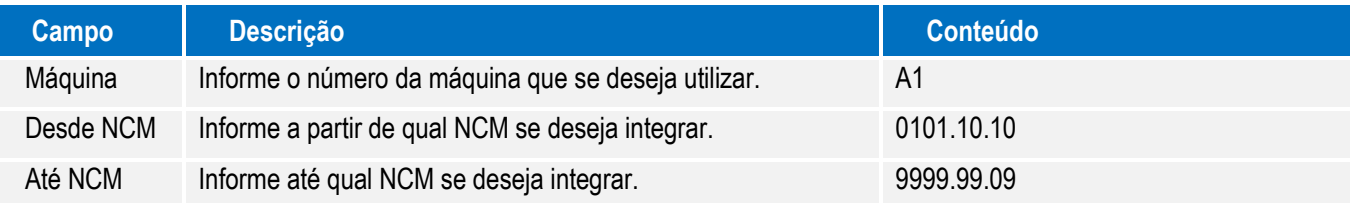

- 4. Em seguida, pressione o botão OK.
- 5. Logo depois, será apresentada a mensagem Confirmar o processamento?. Clique em Sim.
- 6. O sistema realizará uma leitura no arquivo texto gerado.
- 7. Em seguida, inicializará a atualização das alíquotas no sistema.
- 8. Ao término das atualizações, o sistema apresentará uma tela com log da integração.

#### **Importante**

O arquivo texto gerado pela TEC da Infoconsult SEMPRE deverá ter o nome TEC.txt, caso o arquivo seja alterado para outro nome, o sistema apresentará a mensagem: Arquivo TEC.txt não encontrado. Por favor, verifique as configurações de diretório e do software da InfoConsult.

### **Informações Técnicas**

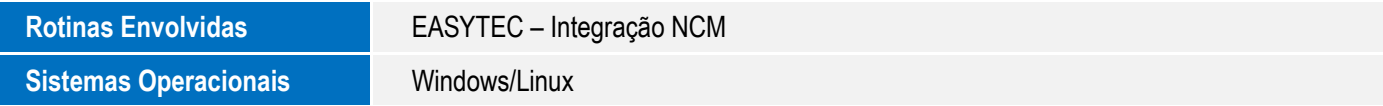

**Este** 

documento é de propriedade da TOTVS. Todos os direitos reservados.